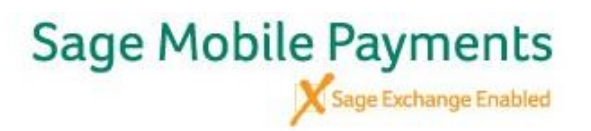

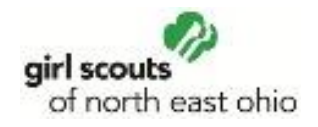

Once you are logged into the App, You **MUST** set up the Settings correctly. To access the Settings, tab the button in the upper left corner and complete the steps listed below

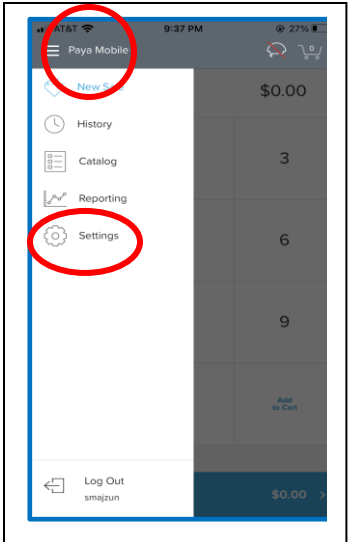

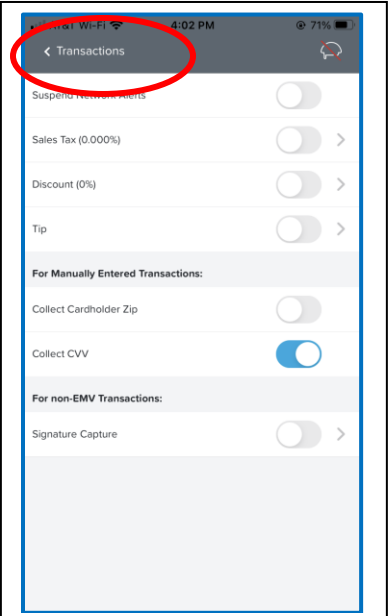

Select Transactions

**ALL** buttons under Transactions should be set to **OFF**

You do not need to collect the Zip Code but the CVV MUST be **ON** 

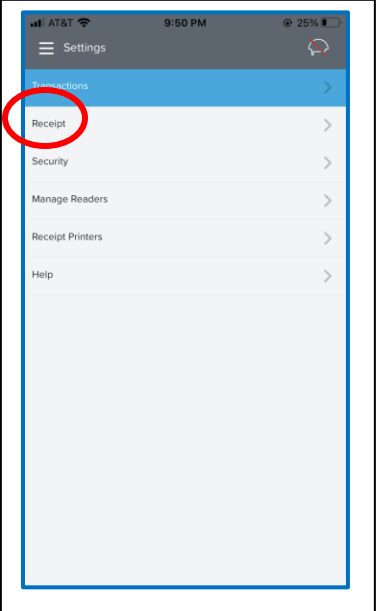

You can also select the Receipts tab and edit what the customer sees on their receipt.

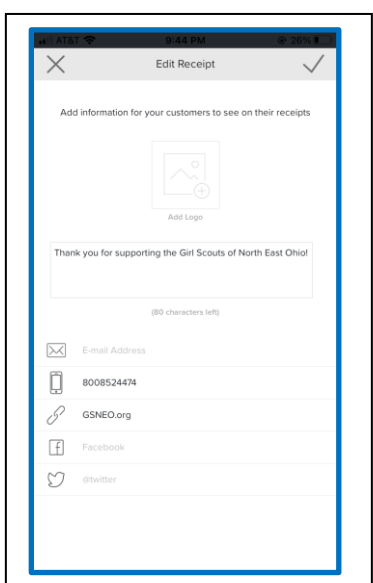

Sample: In the note, we added: Thank you for supporting the Girl Scouts of North East Ohio

You can also add the Customer Care number of 800-852-4474 and the gsneo.org website.